To sign up, visit **https://mccallieeverblue.org.**

Click on **Get Started, Join Now, or Start Networking** (it is a scrolling banner so the button differs based on the page you are on at the time - they all take you to the same next page).

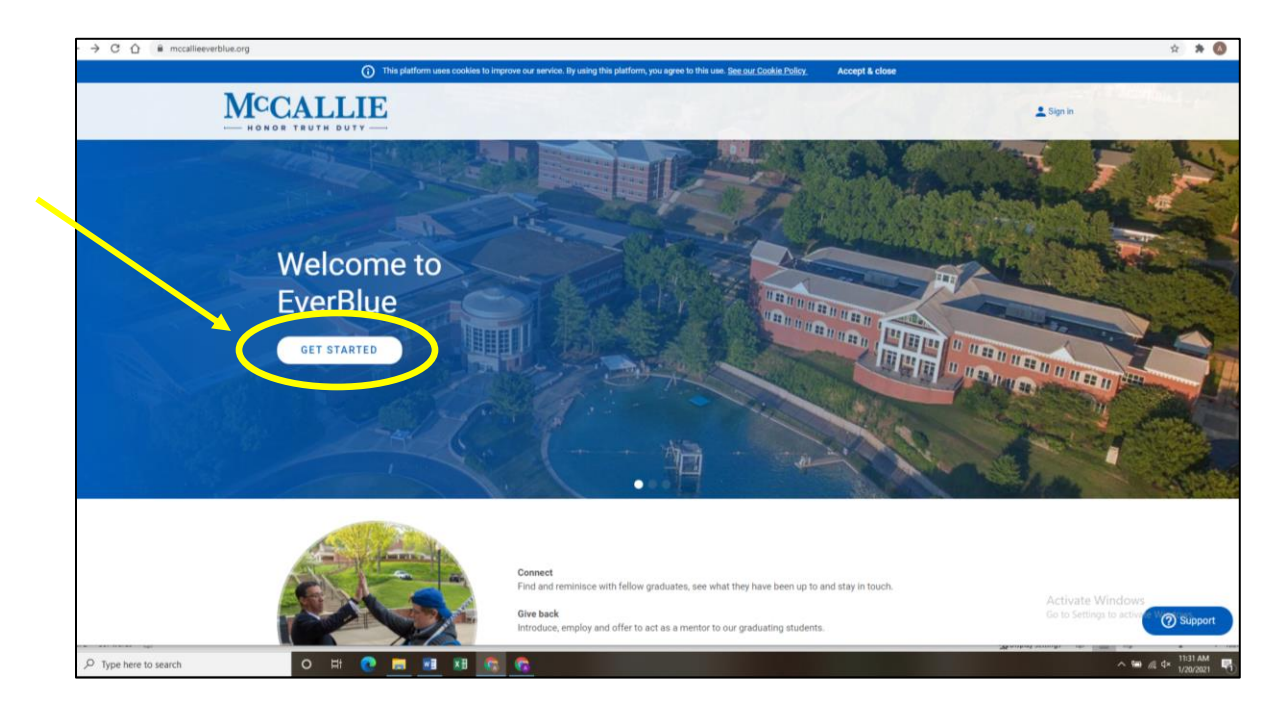

The next page has a pop up that says **Welcome to McCallie School** at the top.

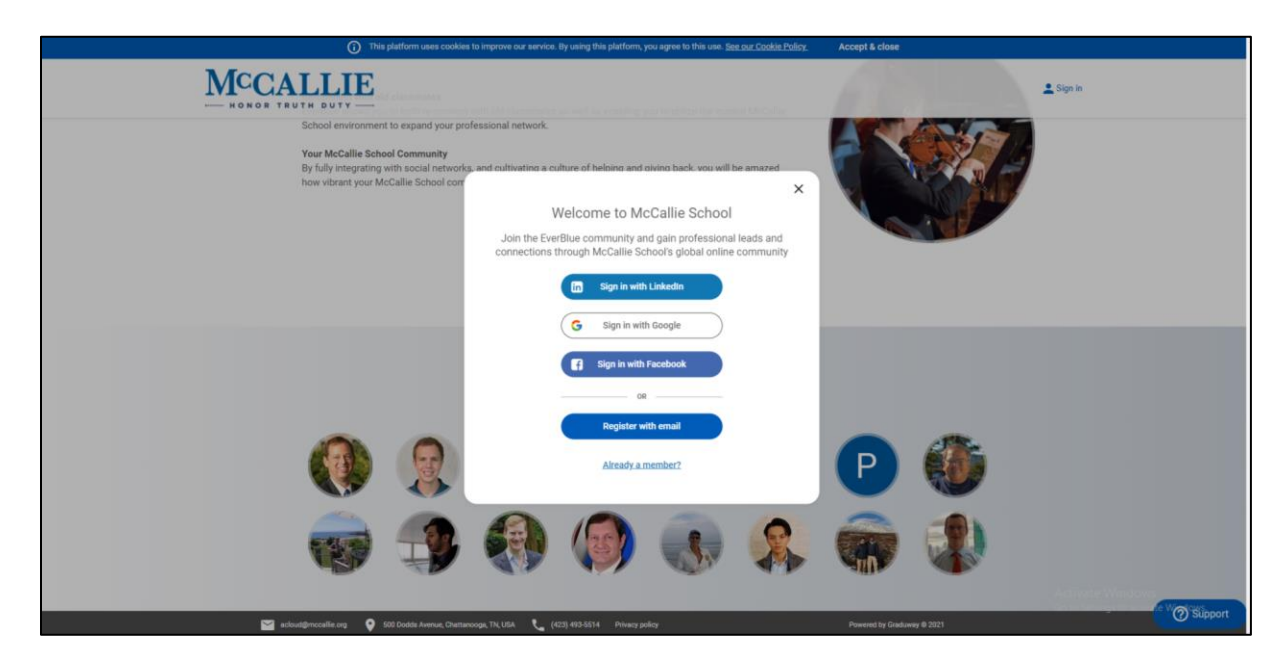

There are different ways to register, including linking your Facebook, Google, or LinkedIn page. The bottom button is **Register with Email**. To register with an existing social networking platform like Facebook or LinkedIn, enter your credentials on the page to which you are directed.

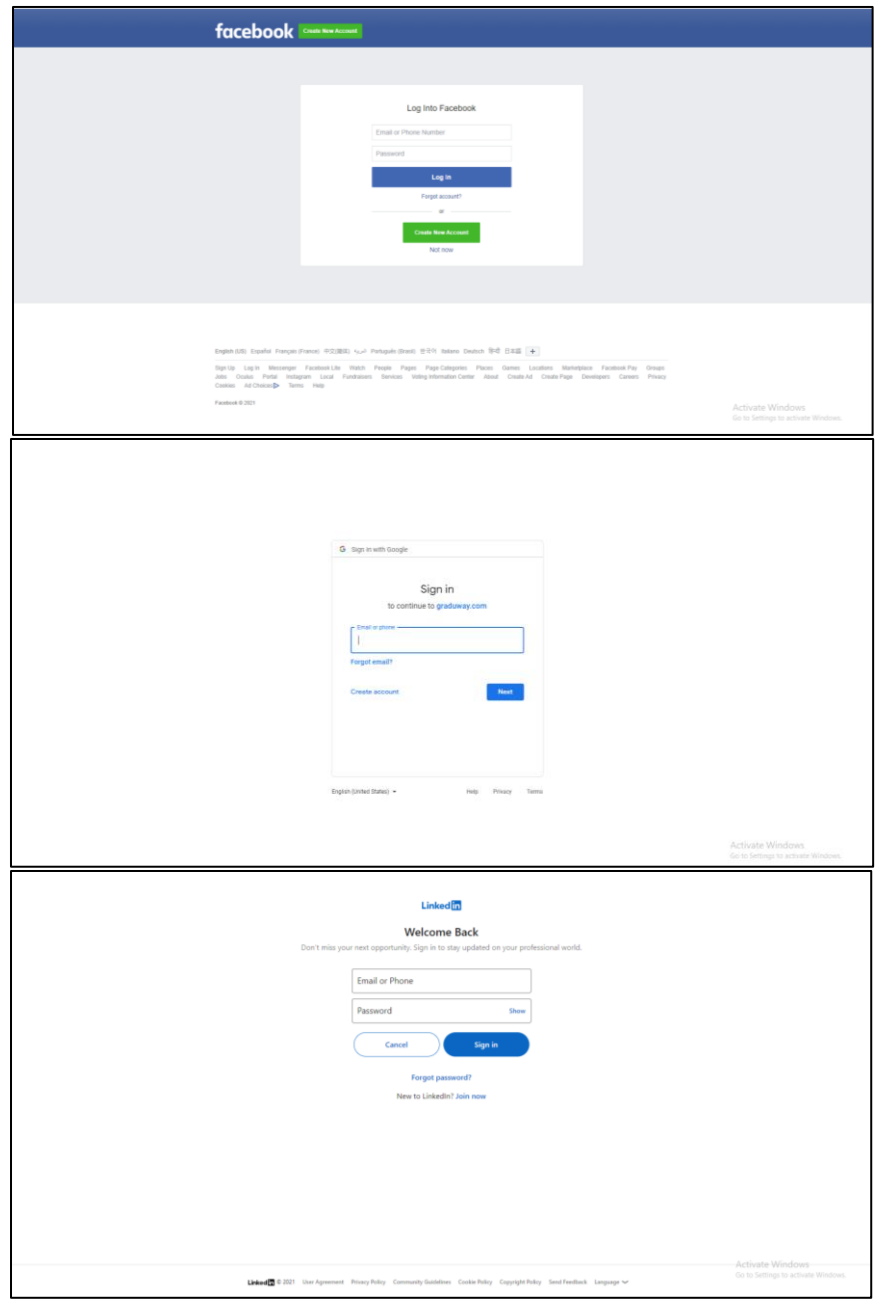

If you click **Register with Email**, the next page will direct you to **Create a New Account**. Be sure to fill out all of the boxes with an asterisk and check the box for agreeing to the terms and conditions.

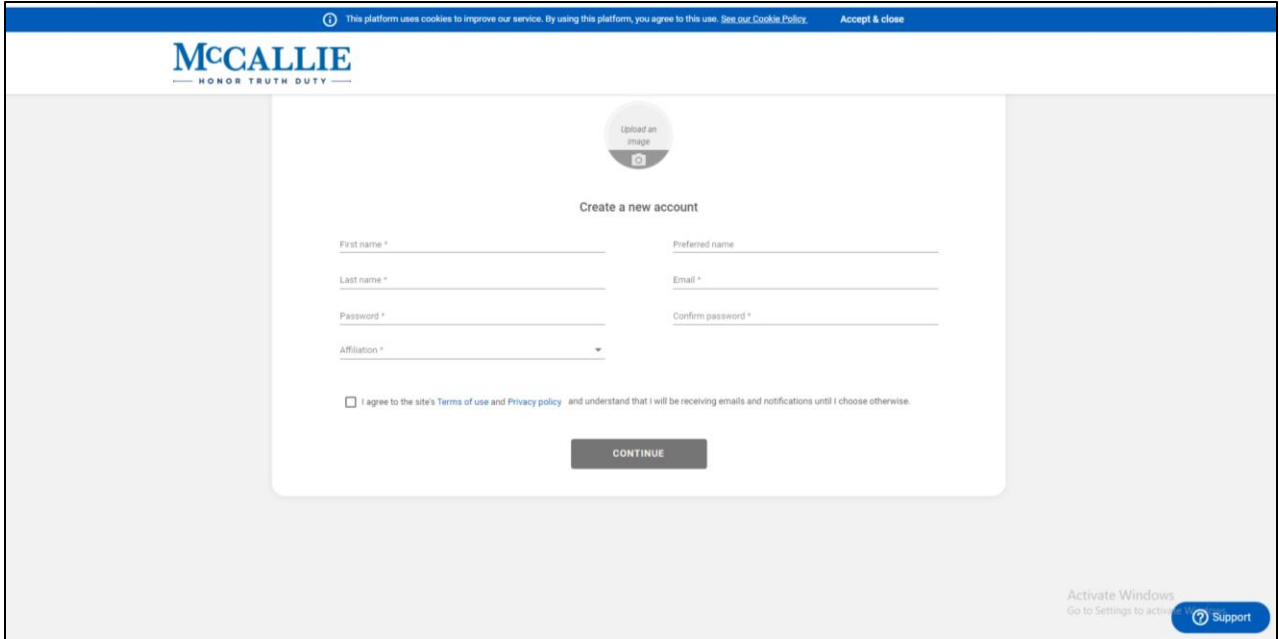

When you click **Continue**, it will generate an email that is sent to the address you provide in the Create a new account page. This email should arrive within an hour (give or take) of clicking continue. It may go to your spam folder, so if you do not see it, please check there.

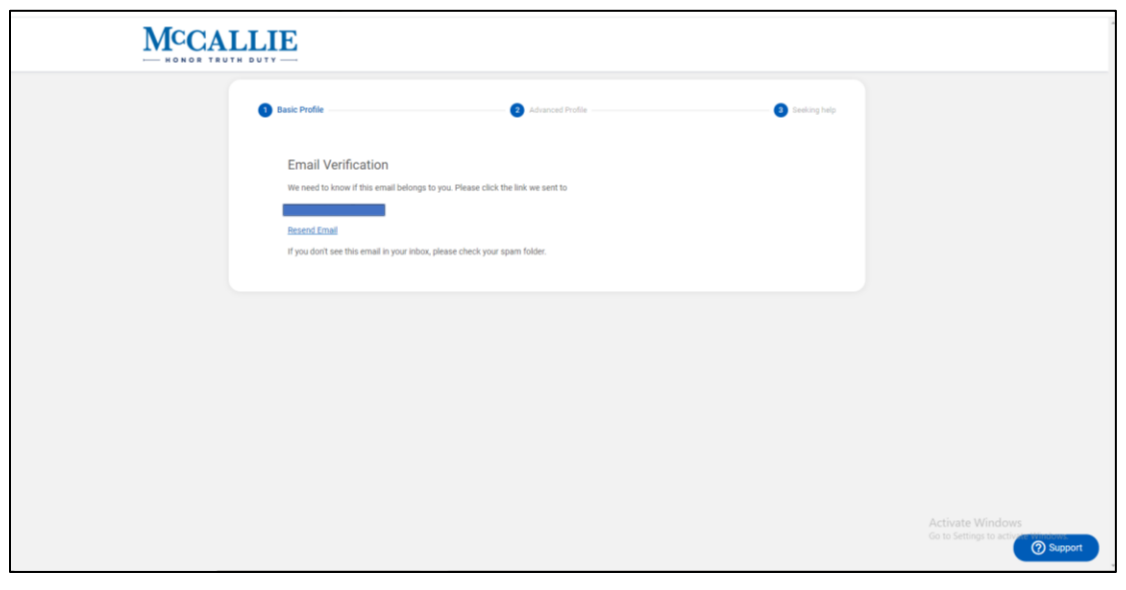

If you chose to register with email, you must **click the link** in the email that the platform sends. When you do, it will take you to the next step, which is to create an advanced profile.

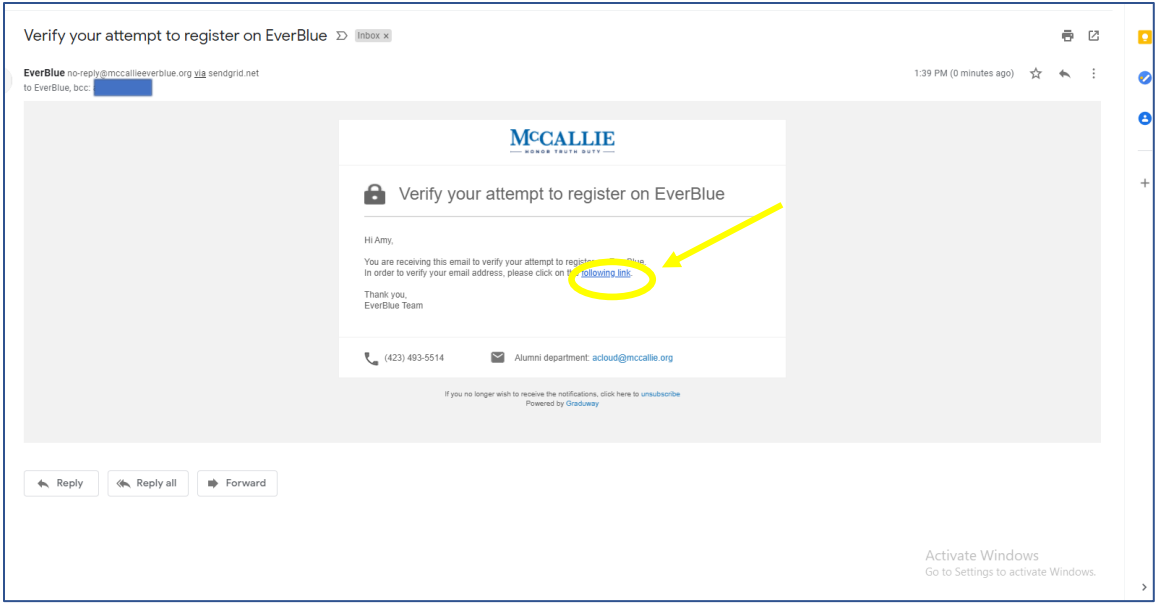

On this page, you fill out a few things including your McCallie class year and birthdate. After you click **Continue**, you are given the chance to fill in networking information on the Seeking Help tab.

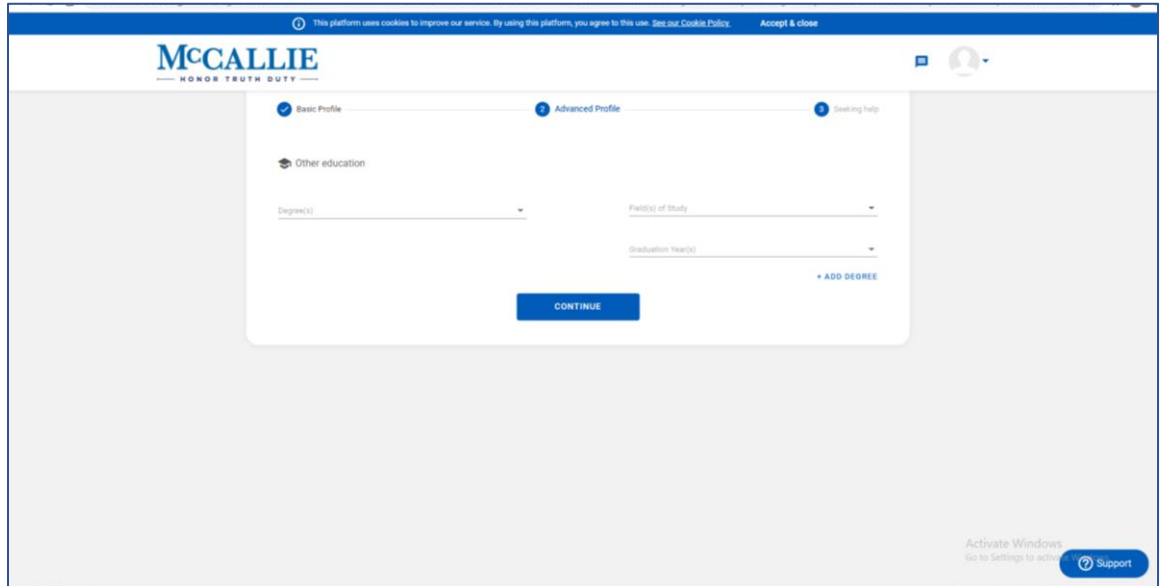

We have already uploaded all of our alumni into the platform so if your name, email, and birthdate all match then you are let in without verification. If not, it pushes an email to

the Alumni Office to verify you (this is done every business day). Once you are verified (either automatically from matching or getting verified by the Alumni Office), you can update your profile. We have automatically included contact info so classmates can look up their classmates, but you are welcome to delete or add any additional information you would like. If you have shared with the Alumni Office that your preference is to not share your information, it is not listed on your profile.